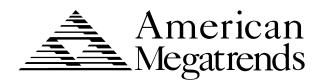

# **Titan III PCI EISA**

**Pentium** 

Motherboard User's Guide © Copyright 1985-2010 American Megatrends, Inc.

All rights reserved. American Megatrends, Inc. 5555 Oakbrook Parkway, Building 200, Norcross, GA 30093

This publication contains proprietary information which is protected by copyright. No part of this publication may be reproduced, transcribed, stored in a retrieval system, translated into any language or computer language, or transmitted in any form whatsoever without the prior written consent of the publisher, American Megatrends, Inc.

#### **Limited Warranty**

Buyer agrees if this product proves to be defective, that American Megatrends, Inc. is only obligated to replace or refund the purchase price of this product at American Megatrend's discretion according to the terms and conditions on the motherboard warranty card. American Megatrends shall not be liable in tort or contract for any loss or damage, direct, incidental or consequential. Please see the Warranty Registration Card shipped with this product for full warranty details.

#### Limitations of Liability

In no event shall American Megatrends be held liable for any loss, expenses, or damages of any kind whatsoever, whether direct, incidental, or consequential, arising from the design or use of this product or the support materials provided with the product.

#### Trademarks

Intel and Pentium are registered trademarks of Intel Corporation.

MS-DOS, Microsoft Word, and Microsoft are registered trademarks of Microsoft Corporation. Microsoft Windows, Windows 95, and Windows NT are trademarks of Microsoft Corporation.

IBM, AT, VGA, PS/2, OS/2, and EGA are registered trademarks of International Business Machines Corporation. XT and CGA are trademarks of International Business Machines Corporation.

Fujitsu is a registered trademark of Fujitsu America, Inc.

Motorola is a registered trademark of Motorola Corporation.

Hitachi is a registered trademark of Hitachi America, Ltd.

PNY is a registered trademark of PNY Corporation.

Oki is a registered trademark of Oki America, Inc.

NEC is a registered trademark of NEC Corporation.

Samsung is a registered trademark of Samsung Electronics Corporation.

Siemens is a trademark of Siemens Corporation.

Mitsubishi is a registered trademark of Mitsubishi Electronics of America.

Micron is a registered trademark of Micron Corporation.

Unix is a registered trademark of American Telephone and Telegraph Company Bell Laboratories.

Weitek is a trademark of Weitek, Inc.

Toshiba is a registered trademark of Kabushiki Kaisha Toshiba.

VESA, VBE/PM, and DPMS are trademarks of Video Electronics Standards Association.

All other brand and product names are trademarks or registered trademarks of their respective companies.

#### **Revision History**

5/20/96 Initial release of preliminary version.

#### **Preface**

#### To the OEM

Thank you for purchasing the high performance American Megatrends Titan III PCI EISA motherboard. This product is a state of the art motherboard that includes the famous AMIBIOS. It is assumed that you have also licensed the rights to use the American Megatrends documentation for the American Megatrends Titan III PCI EISA motherboard

This manual was written for the OEM to assist in the proper installation and operation of this motherboard. This manual describes the specifications and features of the Titan III PCI EISA motherboard. It explains how to assemble a system based on the Titan III PCI EISA motherboard and how to use the AMIBIOS that is specifically designed for this motherboard.

This manual is not meant to be read by the computer owner who purchases a computer with this motherboard. It is assumed that you, the computer manufacturer, will use this manual as a sourcebook of information, and that parts of this manual will be included in the computer owner's manual.

**Technical Support** If an American Megatrends motherboard fails to operate as described or you are in doubt about a configuration option, please call technical support at 770-246-8645.

Preface iii

## **American Megatrends BBS**

The American Megatrends BBS permits OEMs, VARs, and system integrators to access technical information about motherboard and BIOS products. Product Engineering Change Notices, Tech Tips, Technical Notes, and complete technical manuals are available.

**Data Transmission Rates** The American Megatrends BBS automatically handles modems with data transmission rates from 1,200 to 28,800 bps.

**BBS Phone Numbers** The following table lists the characteristics of the BBS phone numbers. The BBS requires no parity, eight data bits, and one stop bit.

| Phone Number | Characteristics                  |
|--------------|----------------------------------|
| 770-246-8780 | 28,800 baud rate. Supports v.34. |
| 770-246-8781 | 28,800 baud rate. Supports v.34. |
| 770-246-8782 | Supports HST and v.42.           |
| 770-246-8783 | Supports HST and v.42.           |

# **Packing List**

You should have received the following:

- an Titan III PCI EISA motherboard,
- a diskette that has the American Megatrends EISA Configuration Utility (ECU) and EISA configuration files,
- two serial cables,
- one parallel cable,
- a Warranty Card, and
- the American Megatrends Titan III PCI EISA Pentium Motherboard User's Guide.

## **Warning - Potential Memory Problems**

SIMMs that have 36 chips (SIMMs that use x 1 memory chips) should not be installed on the Titan III Pentium PCI EISA motherboard.

36 chip SIMMs cause excessive loading in the Titan III motherboard circuitry. The Titan III chipset will have timing problems and the Titan III motherboard will not work reliably.

## Do not Install 70 ns SIMMs

Only 60 ns DRAM SIMMs should be installed in the Titan III motherboard. The Titan III chipset timing cycles are very critical. The Titan III motherboard may not work reliably if 70 ns SIMMs are installed.

Preface v

# 1 Hardware Installation

#### Overview

The American Megatrends Titan III PCI EISA Pentium motherboard features include:

- one or two Intel Pentium CPUs operating at 90, 100, 120, 133, 150, 166, or higher speeds,
- 256 MB of system memory,
- 512 KB pipelined burst mode cache memory,
- parity or ECC checking for system memory,
- four EISA expansion slots,
- four PCI expansion slots, and
- one PCI and one EISA slot is shared.

The motherboard conforms to the PCI Version 2.0 specification. The PCI slots are automatically configured by the AMIBIOS. The PCI slots operate synchronously with the CPU clock, as follows:

| CPU External Clock Frequency | PCI Expansion Slot Frequency |  |
|------------------------------|------------------------------|--|
| 66 MHz                       | 33 MHz                       |  |
| 60 MHz                       | 30 MHz                       |  |

#### Onboard I/O

The Titan III PCI EISA Pentium motherboard includes:

- two 40-pin IDE connectors that support up to four IDE drives,
- the onboard I/O connectors are on the PCI local bus,
- a 34-pin floppy drive connector,
- two 10-pin serial port connectors,
- a 26-pin parallel port connector,
- a keyboard DIN connector, and
- a 10-pin berg mouse connector.

The motherboard is approximately 8.6" by 13" with the standard mounting holes.

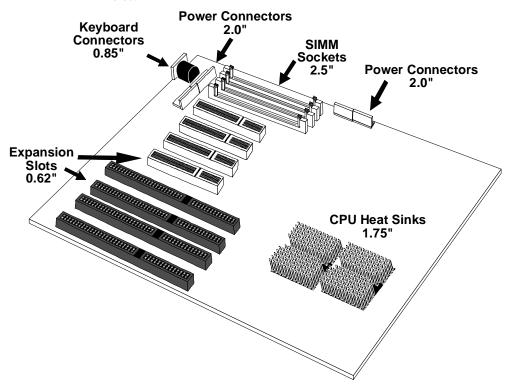

## **Important**

Make sure that the Pentium CPUs have adequate airflow. Install an 8 cm 0.2 Amp fan in the front of the computer case to pull air into the case, in addition to the standard computer case fan at the back of the computer chassis.

# **Installation Steps**

| Step                       | Action                         |  |
|----------------------------|--------------------------------|--|
| 1                          | Unpack the motherboard.        |  |
| 2                          | Configure the CPU.             |  |
|                            | Configure the CPU.             |  |
|                            | Select the CPU 3.3V Power      |  |
|                            | Source                         |  |
|                            | Select the CPU Voltage.        |  |
|                            | Select the CPU Speed.          |  |
|                            | Install the CPU.               |  |
| 3                          | Install memory.                |  |
|                            | Install System Memory.         |  |
| 4                          | 4 Install the Motherboard.     |  |
| 5 Set Jumpers              |                                |  |
| 6                          | 6 Attach cables to connectors. |  |
|                            | Connect the Power Supply.      |  |
|                            | Attach the Keyboard Cable.     |  |
|                            | Connect the Mouse Cable.       |  |
| Connect Onboard I/O.       |                                |  |
| Connect the Serial Ports.  |                                |  |
| Connect the Parallel Port. |                                |  |
| Connect Floppy Drive(s).   |                                |  |
| Connect the IDE Drive(s).  |                                |  |
| 7                          | Test and Configure.            |  |

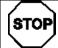

# Warning

This motherboard contains sensitive electronic components that can be easily damaged by static electricity. Follow the instructions carefully to ensure correct installation and to avoid static damage.

# **Titan III PCI EISA Motherboard Layout**

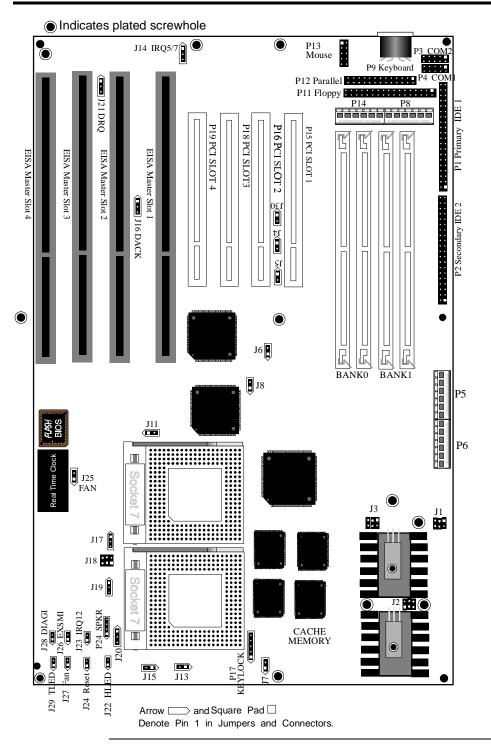

## Step 1 Unpack the Motherboard

| Step | Action                                                                                                    |
|------|----------------------------------------------------------------------------------------------------|
| 1    | Inspect the cardboard carton for obvious damage. If damaged,                                                               |
|      | call 770-246-8645. Leave the motherboard in its original packing.                                                          |
| 2    | Perform all unpacking and installation procedures on a ground-<br>connected anti-static mat. Wear an anti-static wristband |
|      | grounded at the same point as the anti-static mat. Or use a                                                                |
|      | sheet of conductive aluminum foil grounded through a 1                                                                     |
|      | megohm resistor instead of the anti-static mat. Similarly, a                                                               |
|      | strip of conductive aluminum foil wrapped around the wrist                                                                 |
|      | and grounded through a 1 megohm resistor serves the same                                                                   |
|      | purpose as the wristband.                                                                                                  |
| 3    | Inside the carton, the motherboard is packed in an anti-static                                                             |
|      | bag, and sandwiched between sheets of sponge. Remove the                                                                   |
|      | sponge and the anti-static bag. Place the motherboard on a                                                                 |
|      | grounded anti-static surface component side up. Save the                                                                   |
|      | original packing material.                                                                                                 |
| 4    | Inspect the motherboard for damage. Press down on all ICs                                                                  |
|      | mounted in sockets to verify proper seating. Do not apply                                                                  |
|      | power to the motherboard if it has been damaged.                                                                           |
| 5    | If the motherboard is undamaged, it is ready to be installed.                                                              |

#### **Set Jumpers**

Set all jumpers and install the CPU before placing the motherboard in the chassis.

# **Avoid Static Electricity**

Static electricity can damage the motherboard and other computer components. Keep the motherboard in the anti-static bag until it is to be installed. Wear an anti-static wrist grounding strap before handling the motherboard. Make sure you stand on an anti-static mat when handling the motherboard.

Avoid contact with any component or connector on any adapter card, printed circuit board, or memory module. Handle these components by the mounting bracket.

J1, J2, J3, and J18 select the CPU voltage. J6, J7, J8, J13, and J15 set the CPU speed.

*Important*Perform the following steps before installing a CPU.

**3.3V CPU Power** J1, J2, J3, and J18 are six-pin bergs that select the 3.3V CPU power source. You can provide 3.3V through regulator (default) or 3.3V power supply.

**From Regulator** Set J1, J2, J13, and J18 as follows to configure 3.3V power from the regulator:

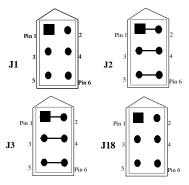

**From 3.3V Power Supply** Set J1, J2, J3, and J18 as follows to configure 3.3V power from the 3.3V power supply:

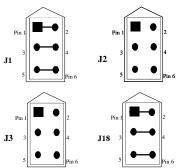

**Select CPU Speed** J6, J7, J8, J13, and J15 are two-pin bergs that together set the CPU speed. Both CPUs must run at the same speed if using two CPUs.

| CPU     | J6      | J8      | J7      | J13     | J15     |
|---------|---------|---------|---------|---------|---------|
| Speed   |         |         |         |         |         |
| 90 MHz  | Shorted | OPEN    | OPEN    | OPEN    | Shorted |
| 100 MHz | OPEN    | Shorted | OPEN    | OPEN    | OPEN    |
| 120 MHz | Shorted | OPEN    | OPEN    | Shorted | Shorted |
| 133 MHz | OPEN    | Shorted | OPEN    | Shorted | OPEN    |
| 150 MHz | Shorted | OPEN    | Shorted | Shorted | Shorted |
| 166 MHz | OPEN    | Shorted | Shorted | Shorted | OPEN    |

### **Important**

Call American Megatrends technical support at 770-246-8645 to support a CPU running at a higher speed.

Connect CPU Fan J25 and J27 are two-pin bergs that connect power to the fan on the CPU heat sink. Pentium CPUs are shipped with *a heat sink and a CPU fan*. The wire from the CPU fan has two leads. Connect the Yellow lead to +12V (Pin 1 of J25 or J27).

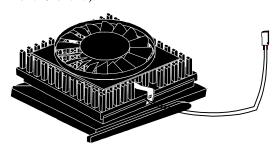

# Warning

The yellow wire from the CPU fan must be connected to Pin 1 of J25 and J27.

#### **Install CPU**

Install the CPU in the ZIF (zero insertion force) socket by performing the following steps. Use this same procedure to install both CPUs, if using dual CPUs.

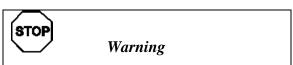

Improper CPU installation can damage the CPU and the motherboard. You must follow the procedures in this section exactly as documented. Make sure you wear an antistatic wristband while installing the CPU.

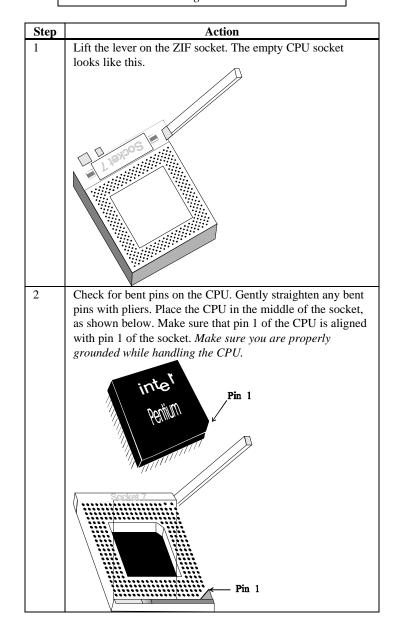

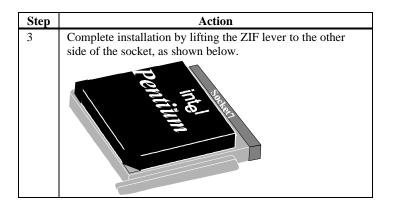

### **Important**

Make sure that the Pentium CPUs have adequate airflow. Install an 8 cm 0.2 Amp fan in the front of the computer case to pull air into the case, in addition to the standard computer case fan at the back of the computer chassis.

## **Step 3 Install Memory**

System Memory Four 32-bit SIMM (Single-Inline Memory Module) sockets can be used.

Memory must be populated one bank at a time. Each bank has two sockets:

(Bank0 is U16 and U12. Bank1 is U10 and U6). Each bank must be populated with the same type of SIMM. If a 1 MB SIMM is installed in the first socket in Bank0, the same type of 1 MB SIMM must be installed in the second Bank0 SIMM socket. Each socket holds one SIMM. Use:

- 512 KB x 32 (or 36),
- 1 MB x 32 (or 36),
- 2 MB x 32 (or 36),
- 4 MB x 32 (or 36),
- 8 MB x 32 (or 36), or
- 16 MB x 32 (or 36) SIMMs consisting of 16 MB x 4 chips. Do not use 64 MB SIMMs that have 36 chips.

The motherboard supports banks of fast page mode and EDO (Extended Data Out) memory together operating at 60 ns (RAS access time).

#### **Important**

You must use x 36 SIMMs when the **Parity** or **ECC** WINBIOS Setup options are set to *Enabled*.

Memory Display System memory is reported by AMIBIOS as it boots and again when the AMIBIOS System Configuration Screen is displayed just before the operating system boots. The memory displayed by AMIBIOS on the System Configuration Screen is 384 KB less than the total memory installed.

# Step 3 Install Memory, Continued

**Select SIMMs** SIMMs must meet the following specifications:

| Parameter          | Specification  |  |
|--------------------|----------------|--|
| Page Mode          | FAST           |  |
| Refresh            | CAS before RAS |  |
| $t_{CAC}$          | ≤ 15 ns        |  |
| $t_{RAC}$          | ≤ 70 ns        |  |
| $t_{AA}$           | ≤ 35 ns        |  |
| $t_{RP}$           | 50 ns          |  |
| $t_{\mathrm{CPA}}$ | ≤ 35 ns        |  |

## SIMM Part Numbers

| Type      | Manufacturer | Part Number    |
|-----------|--------------|----------------|
| 1 MB x 36 | Micron       | MT12D136M-6    |
| "         | Mitsubishi   | MH1M36ADJ-6    |
| "         | PNY          | P361000-60     |
| "         | Motorola     | MCM36100AS-60  |
| "         | Oki          | MSC2355-60YS12 |
| "         | Samsung      | KMM5361000AV-6 |
| 2 MB x 36 | PNY          | P362000-60     |
| "         | Samsung      | EMM53620036-60 |
| 4 MB x 36 | Micron       | MT12D436M-6    |
| "         | Mitsubishi   | MH4M36SAJ-6    |
| "         | Motorola     | MCM36400S-60   |
| "         | PNY          | P364000-60     |
| "         | Samsung      | KMM5364100-6   |
| 8 MB x 36 | Motorola     | MCM36800S-60   |
| "         | PNY          | P368000-60     |
| "         | Samsung      | KMM5368100-6   |

# Warning

When using 16 MB x 36 (64 MB) SIMMs, make sure the SIMM consists of 64 MB x 4 chips Do not use 16 MB x 36 SIMMs that have 36 chips. These SIMMs do not work.

**Installing SIMMs** The Titan III motherboard has four x 36 SIMM sockets. These sockets can be filled with either 512 KB x 32 (or 36), 1 MB x 32 (or 36), 2 MB x 32 (or 36), 4 MB x 32 (or 36), 8 MB x 32 (or 36), or 16 MB x 32 (or 36) SIMMs.

Place the motherboard on an anti-static mat. With the component side of the SIMM facing you, firmly push the SIMM into the socket at an angle, then push it up. When properly inserted, the SIMM clicks into place as the latching pins engage. The SIMM installation process is shown below:

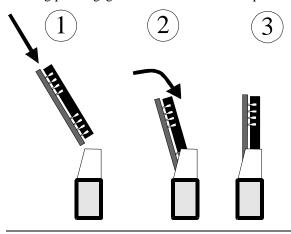

**Configure Cache Memory** The Titan III PCI EISA motherboard includes 512 KB of factory-installed Pipeline Burst Mode L2 secondary cache memory. L2 secondary cache memory is not field-upgradable.

# Step 4 Install the Motherboard

The motherboard mounting hole pattern is the same as the mounting hole pattern on a baby AT motherboard. Standoffs and mounting screws are not supplied with the motherboard. The chassis manufacturer should supply these parts.

| Step | Action                                                                                                    |
|------|----------------------------------------------------------------------------------------------------|
| 1    | Place the chassis on an anti-static mat. Connect the chassis to ground to avoid static damage during installation. Connect an alligator clip with a wire lead to any unpainted part of the chassis. Ground the other end of the lead at the same point as the mat and the wristband. |
| 2    | Rotate the chassis so the front is to the right and the rear is to the left. The side facing you is where the motherboard is mounted. The power supply is mounted at the far end of the chassis.                                                                                     |
| 3    | Hold the motherboard, component-side up, with the edge with the SIMM sockets toward you and the edge with the power supply connector away from you. The keyboard, mouse, and video connectors should be to the left.                                                                 |
| 4    | Carefully slide the motherboard into the chassis. Make certain the edge connectors fit the ports in the rear of the chassis. The motherboard should rest level with the chassis.                                                                                                    |
| 5    | Place the mounting screws in the holes provided and tighten them. If necessary, shift the motherboard slightly to align the mounting holes on the motherboard with the holes on the chassis. See the drawing below.                                                                  |

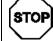

## Warning

Do not use metallic screws in the top 3 mounting holes. These screw holes are not plated through holes. Non-plated screw holes are marked on the graphic below. When using metallic screws, make sure you use them only in the plated mounting holes. If using metallic screws, make sure the head of the screw fits completely inside the plated mounting holes. See the graphic below.

# Step 4 Install Motherboard, Continued

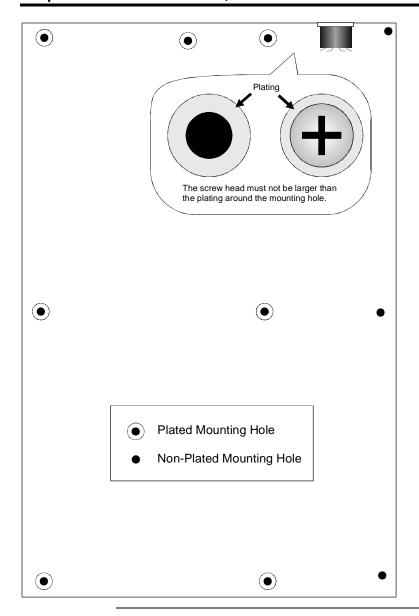

# **Step 5 Set Jumpers**

#### **Jumpers**

The Titan III motherboard has several jumpers that must be set properly. The non-CPU jumpers are:

| Connector                 |  |  |
|---------------------------|--|--|
| J21 DMA for ECP           |  |  |
| J16 DACK for ECP          |  |  |
| J14 IRQ for Parallel Port |  |  |
| J17 Second CPU Type       |  |  |
| J19 APIC Enable           |  |  |
| J23 PS/2 Mouse IRQ        |  |  |
| J28 Password clear        |  |  |
| J4 and J30 IDE Bus Master |  |  |

**Select Parallel Port IRQ** J14 is a 3-pin berg that selects the parallel port IRQ. If IRQ5 is selected, you must change the **IRQ5** option in PCI/PnP Setup to *ISA/EISA*.

| Setting        | Description                                           |
|----------------|-------------------------------------------------------|
| Short Pins 2-3 | Select IRQ 5 for the parallel port.                   |
| Short Pins 1-2 | Select IRQ 7 for the parallel port (Factory Setting). |

**Select Parallel Port DMA** J16 is a 3-pin berg that selects the ECP (Extended Capabilities Port) DMA channel.

| DMA Channel            | J16            | J21            |
|------------------------|----------------|----------------|
| None (Factory Setting) | OPEN           | OPEN           |
| DRQ1                   | Short Pins 1-2 | Short Pins 1-2 |
| DRQ3                   | Short Pins 2-3 | Short Pins 2-3 |

**J17 Select CPU** J17 is a 3-pin berg that enables an Intel P54C/CM CPU pair. Pins 2-3 must always be shorted.

#### J19 APIC

J19 is a 3-pin berg that enables the local Advanced Programmable Interrupt Controller. Enable the APIC if two CPUs are installed. The settings are:

| Action                           |                                    | Set J     | 19      |          |
|----------------------------------|------------------------------------|-----------|---------|----------|
| Enable the APIC if 2 CPUs are in |                                    | stalled.  | Short   | Pins 1-2 |
| Disable the A                    | APIC if only one CPU is installed. | Short Pir | ns 2-3. |          |

CMOS IS BAD

- J23 PS/2 Mouse IRQ J23 is a 2-pin berg that enables the PS/2 mouse interrupt (IRQ12). Short J23 to use IRQ12 as the PS/2 mouse interrupt. You should always short J23. The only reason that you would not short J23 is if you had an ISA or EISA adapter card that had to use IRQ12. You would then set the PS/2 Mouse option in Advanced Setup to *Disabled* and set the IRQ12 option in Advanced Setup to *ISA/EISA*.
- J28 Password Clear J28 is a 2-pin berg that erases the system configuration data stored in CMOS RAM. It also erases your password. J28 should always remain OPEN in normal operation. If you forget the AMIBIOS password or want to delete the system configuration data stored in CMOS RAM, turn the power off and open the computer cover. Find J28. Place a shorting bridge on J28 (or touch a piece of metal to both pins of J28). Turn the computer power on when

appears. Power down the computer. Remove the shorting bridge from J28. Power on the computer. Press <Del> to run WINBIOS Setup when the first AMIBIOS screen appears.

**J4 and J30 Enable IDE Bus Master** J4 and J30 enable IDE bus masters. Short J4 and J30 to enable IDE bus master mode. You must also set the **IDE Bus Master** option in PCI/PnP Setup to *Enabled*.

When IDE bus master mode is enabled, do not install a PCI bus master card in PCI Slot 4, it can only be in Slave mode.

## **Step 6 Attach Cables**

#### **Connectors**

The Titan III PCI EISA motherboard includes many connectors. Connection instructions, illustrations of connectors, and pinouts are supplied below. A list of all connectors described in this section follows:

| Connector                          |
|------------------------------------|
| Power supply connectors P8 and P14 |
| Keyboard connector P9              |
| Mouse connector P13                |
| Reset switch J24                   |
| Speaker P24                        |
| Keyboard lock connector P17        |
| Turbo LED connector J29            |
| IDE LED connector J22              |
| Serial port connectors P3 and P4   |
| Parallel port connector P12        |
| Floppy connector P11               |
| IDE drive connectors P1 and P2     |

Cable Connector Ends When connecting chassis connectors to the motherboard, make sure to connect the correct connector end. Most connector wires are color-coded. Match the color of the wires leaving the switch or LED to the same pin on the connector end. There may be more than one connector with the same color-coded wires. If so, follow the wire to the switch or LED. All motherboard components are outlined by a white rectangular box with a broad arrow at one end. Pin 1 is always at the arrow end of the white outlined box, as shown below:

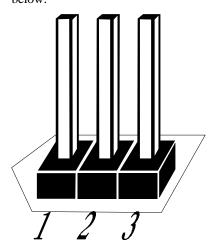

Connect Power Supply The power supply should match the physical configuration of the chassis. Make sure the power switch is off before assembly. Before attaching all components, make sure the proper voltage has been selected. Power supplies often can run on a wide range of voltages and must be set (usually via a switch) to the proper range. Use at least a 300 watt power supply, which should have built-in filters to suppress radiated emissions.

Connect Power Cables Attach the power supply cables to the power connector on the motherboard. AT-compatible power supplies have two main six-pin connectors, attached as shown below. The six-pin connector on the power cable with three red wires and two black wires is attached to P14. The other major connector is attached to P8.

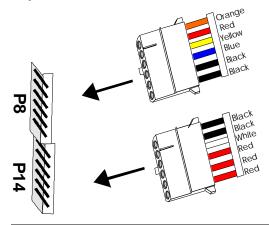

**Power Connector Keys** The power connectors are keyed to prevent incorrect installation. The connector keys must be cut to fit some power supplies, as shown below.

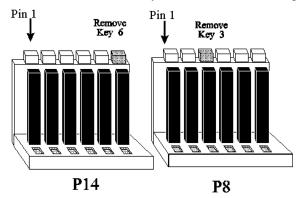

## **P8 Pinout**

| Pin | Description                         |  |
|-----|-------------------------------------|--|
| 1   | Power Good (Orange wire) (Not used) |  |
| 2   | VCC (Red wire)                      |  |
| 3   | +12 Volts (Yellow wire)             |  |
| 4   | -12 Volts (Blue wire)               |  |
| 5   | Ground (Black wire)                 |  |
| 6   | Ground (Black wire)                 |  |

#### **P14 Pinout**

| Pin | Description           |  |
|-----|-----------------------|--|
| 1   | Ground (Black wire)   |  |
| 2   | Ground (Black wire)   |  |
| 3   | -5 Volts (White wire) |  |
| 4   | VCC (Red wire)        |  |
| 5   | VCC (Red wire)        |  |
| 6   | VCC (Red wire)        |  |

**P6 Pinout** 

P6 provides 3.3V power.

| Pin | Description         |  |
|-----|---------------------|--|
| 1   | Ground (Black wire) |  |
| 2   | Ground (Black wire) |  |
| 3   | Ground (Black wire) |  |
| 4   | 3.3V                |  |
| 5   | 3.3V                |  |
| 6   | 3.3V                |  |

P5 Pinout

P5 provides auxiliary 5V power. Some 400 watt power supplies have an auxiliary 5V connector.

| Pin | Description         |  |
|-----|---------------------|--|
| 1   | Vcc                 |  |
| 2   | Vcc                 |  |
| 3   | Vcc                 |  |
| 4   | Ground (Black wire) |  |
| 5   | Ground (Black wire) |  |
| 6   | Ground (Black wire) |  |

P9 Keyboard Connector The keyboard connector (P9) is a six-pin DIN socket. The P9 pinout is shown below.

| Pin | Assignments    |  |
|-----|----------------|--|
| 1   | Keyboard clock |  |
| 2   | Keyboard data  |  |
| 3   | Not used       |  |
| 4   | Ground         |  |
| 5   | VCC            |  |

**Connect Mouse Cable** The mouse connector (P13) is a 10-pin berg. The mouse cable is the same as the serial cable in the Titan III PCI EISA motherboard. Two serial cables are shipped with the motherboard. Use one of these cables for the mouse, or you can make your own cable using the following pinouts.

| Pin | Description | Pin | Description |
|-----|-------------|-----|-------------|
| 1   | Mouse Clock | 2   | N/C         |
| 3   | N/C         | 4   | N/C         |
| 5   | N/C         | 6   | VCC         |
| 7   | N/C         | 8   | Mouse Data  |
| 9   | Ground      | 10  | N/C         |

- **J24 Reset Switch Connector** J24 is a two-pin single-inline berg that is attached via a cable to an externally-mounted reset switch. When the reset switch is pressed, the system performs a hard reset. Pin 1 is ground and Pin 2 is Hard Reset.
- **P24 Speaker Connector** P24 is a four-pin single-inline berg that is optionally attached via a cable to a standard system speaker. AMIBIOS signals hardware problems through the speaker. Pin 1 on the motherboard is identified by the arrow around the berg.

| Pin | Description |  |
|-----|-------------|--|
| 1   | Data Out    |  |
| 2   | Key         |  |
| 3   | N/C         |  |
| 4   | VCC         |  |

P17 Keyboard Lock P17 is a five pin single-inline berg that is attached via a cable to the keyboard lock connector (or separate keyboard lock and Power LED connectors). The computer chassis may not include the keyboard lock and Power LED on a single connector. The keyboard lock allows the user to lock the keyboard, protecting the system from unauthorized use. Pin 1 on the motherboard is identified by the broad arrow.

| Pin | Description            |  |
|-----|------------------------|--|
| 1   | VCC                    |  |
| 2   | N/C                    |  |
| 3   | Ground                 |  |
| 4   | Keyboard Lock (KBDINH) |  |
| 5   | Ground                 |  |

- **J29 Turbo LED** J29 is a 2-pin berg that is attached via a cable to the externally-mounted bipolar Turbo LED. The LED lights when the motherboard is running at high speed. Press <Ctrl> <Alt> <+> for high speed. Press <Ctrl> <Alt> <-> for low speed.
- J22 IDE LED J22 is a 2-pin berg that is attached via a cable to the externally-mounted IDE Activity LED. This LED lights when the IDE drive is running.

### Warning

In some IDE drives, you may have to disable the IDE LED mounted on the drive by changing a jumper or setting a switch on the IDE drive itself, before the IDE drive sends a signal to J22.

#### Onboard Adapters The Titan III PCI EISA motherboard has:

- two serial port connectors (P3 and P4),
- a parallel port connector (P12),
- an IDE controller on the PCI bus. The primary IDE connector is P1. The secondary connectors is P2.
- a floppy controller (P11).

The serial and parallel port connectors are described below.

#### **Conflicts**

AMIBIOS minimize conflicts between onboard and offboard I/O devices.

AMIBIOS automatically checks the adapter cards installed in the expansion slots on the Titan III PCI EISA motherboard for a hard disk or floppy controller and serial or parallel ports.

#### P3, P4

P3 (serial port1) and P4 (serial port 2) are 10-pin connectors that provide an AT-compatible serial port interface. Connect the cables supplied with the motherboard to P3 and P4. The serial port base I/O port address and other serial port settings can be selected in Peripheral Setup in WINBIOS Setup.

The P3 and P4 pinout is shown below.

| Pin | Description    | Pin | Signal Description |
|-----|----------------|-----|--------------------|
| 1   | Carrier Detect | 6   | Data Set Ready     |
| 2   | Receive Data   | 7   | Request to Send    |
| 3   | Transmit Data  | 8   | Clear to Send      |
| 4   | Data Terminal  | 9   | Ring Indicator     |
|     | Ready          |     |                    |
| 5   | Ground         | 10  | CUT PIN            |

P12 Parallel Port P12 is a 26-pin connector for a parallel port. The P12 pinout is shown below. Connect the 16-pin to DB25 cable provided with the motherboard to P12.

> All parallel port settings can be configured through Peripheral Setup in WINBIOS Setup.

| Pin | Signal Description | Pin | Signal Description |
|-----|--------------------|-----|--------------------|
| 1   | STROBE#            | 2   | PD0                |
| 3   | PD1                | 4   | PD2                |
| 5   | PD3                | 6   | PD4                |
| 7   | PD5                | 8   | PD6                |
| 9   | PD7                | 10  | ACK#               |
| 11  | BUSY               | 12  | PE                 |
| 13  | SLCT               | 14  | AUTOFD#            |
| 15  | ERROR#             | 16  | INIT#              |
| 17  | SLCTIN#            | 18  | Ground             |
| 19  | Ground             | 20  | Ground             |
| 21  | Ground             | 22  | Ground             |
| 23  | Ground             | 24  | Ground             |
| 25  | Ground             | 26  | Ground             |

#### P11 Floppy

P11 is a 34-pin dual-inline berg. Connect the cable from the floppy drive to P11, as shown below. The onboard floppy controller cannot be used if a hard disk card with a floppy controller is installed. Choose Standard Setup and Peripheral Setup to configure the floppy controller.

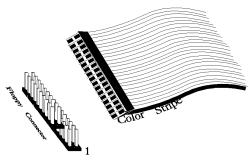

The motherboard supports up to two 720 KB, 1.44 MB, or 2.88 MB 3½" drives and 360 KB and 1.2 MB 5¼" drives. The connecting cable is a 34-pin ribbon connector with two 34-pin edge connectors for attaching the floppy disk drives. There is a small twist in the cable between the floppy connectors. The last (end) connector should be connected to floppy drive A: as shown below.

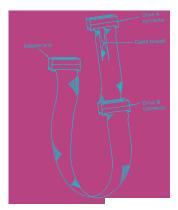

# **P11 Floppy Connector Pinout**

| Pin | Use | Pin | Use     |
|-----|-----|-----|---------|
| 1   | GND | 2   | DENSE1  |
| 3   | GND | 4   | N/C     |
| 5   | GND | 6   | DRATE0  |
| 7   | GND | 8   | -INDEX  |
| 9   | GND | 10  | -MOTOR0 |
| 11  | GND | 12  | -FDSEL1 |
| 13  | GND | 14  | -FDSEL0 |
| 15  | GND | 16  | -MOTOR1 |
| 17  | GND | 18  | DIR     |
| 19  | GND | 20  | -       |
| 21  | GND | 22  | -WDATA  |
| 23  | GND | 24  | -WGATE  |
| 25  | GND | 26  | -TRK0   |
| 27  | GND | 28  | -WRPROT |
| 29  | GND | 30  | -RDATA  |
| 31  | GND | 32  | HDSEL   |
| 33  | GND | 34  | DSKCHNG |

# **Twist in Floppy Cable**

| Floppy B to A | Floppy B to A | Floppy B to A | Floppy B to A |
|---------------|---------------|---------------|---------------|
| 10 to 16      | 12 to 14      | 14 to 12      | 16 to 10      |
| 11 to 15      | 13 to 13      | 15 to 11      |               |

#### **IDE Drives**

Attach the IDE drives in the following manner. Choose Peripheral Setup in WINBIOS Setup to enable the onboard IDE controller.

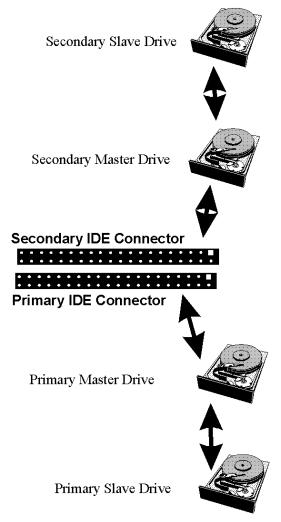

**Attach IDE Cable** P1 is the primary IDE (Integrated Drive Electronics) hard disk drive connector. Both the primary master and the primary slave IDE drives must be connected by cable to P1, as shown below.

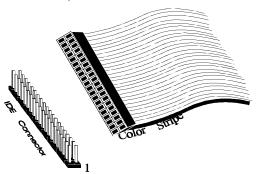

P1 is a 40-pin dual-inline berg that connects an IDE drive to the primary onboard IDE connector. This motherboard supports IDE Modes 0, 1, 2, 3, and 4, IDE prefetch, LBA (Logical Block Address) mode, high capacity drives (over 528 MB), 32-bit data transfer, and fast IDE transfer. These IDE features are configured in Peripheral Setup in the WINBIOS Setup utility.

Disable the onboard IDE interface in Peripheral Setup to use an ISA ESDI, RLL, MFM, or SCSI hard disk drive controller.

**P1 Pinout** The P1 pinout is:

| Pin | Use     | Pin | Use       |
|-----|---------|-----|-----------|
| 1   | -RESET  | 2   | GND       |
| 3   | DATA7   | 4   | DATA8     |
| 5   | DATA6   | 6   | DATA9     |
| 7   | DATA5   | 8   | DATA10    |
| 9   | DATA4   | 10  | DATA11    |
| 11  | DATA3   | 12  | DATA12    |
| 13  | DATA2   | 14  | DATA13    |
| 15  | DATA1   | 16  | DATA14    |
| 17  | DATA0   | 18  | DATA15    |
| 19  | GND     | 20  | KEY (N/C) |
| 21  | DMARQ0  | 22  | GND       |
| 23  | -IOW    | 24  | GND       |
| 25  | -IOR    | 26  | GND       |
| 27  | IDERDY  | 28  | ALE       |
| 29  | DMACK0  | 30  | GND       |
| 31  | INT14   | 32  | -IOCS16   |
| 33  | HA1     | 34  | N/C       |
| 35  | HA0     | 36  | HA2       |
| 37  | -CS0    | 38  | -CS1      |
| 39  | -IDEACT | 40  | GND       |

**P2 Secondary IDE Controller** P2 is the secondary IDE connector. P2 is a 40-pin dual-inline berg that connects the secondary primary and slave IDE drives to the secondary onboard IDE controller.

Attach the secondary master and slave IDE drives to P2 via a standard 40-pin IDE cable as shown on the previous screen.

**P2 Pinout** The P2 pinout is:

| Pin | Use    | Pin | Use       |
|-----|--------|-----|-----------|
| 1   | -RESET | 2   | GND       |
| 3   | DATA7  | 4   | DATA8     |
| 5   | DATA6  | 6   | DATA9     |
| 7   | DATA5  | 8   | DATA10    |
| 9   | DATA4  | 10  | DATA11    |
| 11  | DATA3  | 12  | DATA12    |
| 13  | DATA2  | 14  | DATA13    |
| 15  | DATA1  | 16  | DATA14    |
| 17  | DATA0  | 18  | DATA15    |
| 19  | GND    | 20  | KEY (N/C) |
| 21  | DAMRQ0 | 22  | GND       |
| 23  | -IOW   | 24  | GND       |
| 25  | -IOR   | 26  | GND       |
| 27  | IDERDY | 28  | ALE       |
| 29  | DMACK0 | 30  | GND       |
| 31  | INT15  | 32  | -IOCS16   |
| 33  | HA1    | 34  | N/C       |
| 35  | HA0    | 36  | HA2       |
| 37  | -CS2   | 38  | -CS3      |
| 39  | N/C    | 40  | GND       |

**Bus Master IDE** The Titan III EISA motherboard supports bus master IDE. When connecting a device that uses bus master IDE, make sure that the IDE Bus Master option in Peripheral Setup is set to *Enabled*.

Make sure that J4 and J30 are shorted if using bus master IDE. When bus master IDE is enabled, PCI slot 4 (P19) does not support a PCI bus master card.

#### **Step 7 Test and Configure**

Review the following points before powering up:

- make sure that all adapter cards are seated properly,
- make sure all connectors are properly installed,
- make sure the CPU is seated properly,
- make sure there are no screws or other foreign material on the motherboard,
- plug the system into a surge-protected power strip, and
- make sure blank back panels are installed on the back of the chassis to minimize RF emissions.

#### **Start the Test**

Plug everything in and turn on the switch. If there are any signs of a problem, turn off the unit immediately. Reinstall the connectors. Call Technical Support if there are problems.

#### **BIOS Errors**

If the system operates normally, a display should appear on the monitor. The BIOS Power On Self Test (POST) should execute.

If POST does not run successfully, it will beep or display error messages. Beeps indicate a serious problem with the system configuration or hardware. The Beep Code indicates the problem. AMIBIOS Beep Codes are defined in *the AMIBIOS Technical Reference*. Make sure the affected part is properly seated and connected. An error message is displayed if the error is less serious. Recheck the system configuration or the connections.

Configure the System Run WINBIOS Setup. You must enter the requested information and save the configuration data in CMOS RAM. The system will then reset, run POST, and boot the operating system. See the following chapter for information about configuring the computer.

# 2 WINBIOS Setup

In ISA and EISA computers, the system parameters (such as amount of memory, type of disk drives and video displays, and many other elements) are stored in CMOS RAM. Unlike the DRAM (dynamic random access memory) that is used for standard system memory, CMOS RAM requires very little power. When the computer is turned off, a back-up battery provides power to CMOS RAM, which retains the system parameters. Every time the computer is powered-on, the computer is configured with the values stored in CMOS RAM by the system BIOS, which gains control when the computer is powered on.

The system parameters are configured by a system BIOS Setup utility. Historically, BIOS Setup utilities have been character-based, required keyboard input, and have had user interfaces that were not very intuitive.

Graphical BIOS Setup American Megatrends has a new type of system BIOS Setup utility.

WINBIOS Setup has a graphical user interface the end user can access using a mouse. The WINBIOS Setup code is so compact that it can reside on the same ROM as the system BIOS. The system configuration parameters are set by WINBIOS Setup.

Since WINBIOS Setup resides in the ROM BIOS, it is available each time the computer is turned on.

**Starting WINBIOS Setup** As POST executes, the following appears:

Hit <DEL> if you want to run SETUP

Press <Del> to run WINBIOS Setup.

#### **Using a Mouse with WINBIOS Setup**

WINBIOS Setup has a built-in mouse driver and can be accessed by either a serial mouse or PS/2-style mouse. WINBIOS Setup supports Microsoft-Compatible serial mice and all PS/2-type mice.

The mouse click functions are: single click to change or select both global and current fields and double-click to perform an operation in the selected field.

### **Using the Keyboard with WINBIOS Setup**

WINBIOS has a built-in keyboard driver that uses simple keystroke combinations:

| Keystroke                                                | Action                                    |
|----------------------------------------------------------|-------------------------------------------|
| <tab></tab>                                              | Change or select a global field.          |
| $\rightarrow$ , $\leftarrow$ , $\uparrow$ , $\downarrow$ | Change or select the current field.       |
| <enter></enter>                                          | Perform an operation in the current field |
| +                                                        | Increment a value.                        |
| _                                                        | Decrement a value.                        |
| <esc></esc>                                              | Abort any window function.                |
| <pgup></pgup>                                            | Return to the previous screen.            |
| <pgdn></pgdn>                                            | Advance to the next screen.               |
| <home></home>                                            | Returns to the beginning of the text.     |
| <end></end>                                              | Advance to the end of the text.           |
| <ctrl><alt>&lt;+&gt;</alt></ctrl>                        | Change to high speed                      |
| <ctrl><alt>&lt;-&gt;</alt></ctrl>                        | Change to low speed.                      |

#### **WINBIOS Setup Menu**

The WINBIOS Setup main menu is organized into four sections. Each of these sections corresponds to a section in this chapter. Each section contains several icons. Clicking on each icon activates a specific AMIBIOS function. The WINBIOS Setup main windows and related functions are described on the next screen.

### **WINBIOS Setup Menu**

The WINBIOS Setup main menu, shown below, is organized into four sections. Each of these sections corresponds to a section in this chapter.

Each section contains several icons. Clicking on each icon activates a specific AMIBIOS function. The WINBIOS Setup main windows and related functions are described below.

#### Main Windows The WINBIOS Setup main windows are:

| WINBIOS Setup Windows                                                 | See Section |
|-----------------------------------------------------------------------|-------------|
| The Setup icons allow you to set system configuration options such    | 1           |
| as date, time, hard disk type, and floppy type.                       |             |
| The Utilities section allows you to change the WINBIOS Setup          | 2           |
| screen colors.                                                        |             |
| The Security icons allow you to configure passwords and enable        | 3           |
| AMIBIOS anti-virus protection.                                        |             |
| Default has three icons that permit you to select a group of settings | 4           |
| for all AMIBIOS WINBIOS Setup options.                                |             |

# **Section 1 Setup**

### **Standard Setup**

Standard Setup options are displayed by choosing the Standard icon from the WINBIOS Setup main menu. All Standard Setup options are described in this section.

**Date/Time** 

Select the Date and Time icon. The current values for each category are displayed. Enter new values through the keyboard.

**Floppy Drive A: and B:** Move the cursor to these fields via the PgUp and PgDn keys and select the floppy type. The settings are 360 KB 5¼ inch, 1.2 MB 5¼ inch, 720 KB 3½ inch, 1.44 MB 3½ inch, or 2.88 MB 3½ inch.

**Pri Master, Pri Slave, Sec Master, Sec Slave** Select one of these hard disk drive icons to configure the hard disk drive named in the option. Select *Auto* from the drive parameters screen to let AMIBIOS automatically configure the drive. A screen with a list of drive parameters appears. Click on *OK* to configure the drive.

| Drive Type                    | How to Configure                                                                                                    |  |  |
|-------------------------------|----------------------------------------------------------------------------------------------------|--|--|
| SCSI                          | Select <i>Type</i> . Select <i>Not Installed</i> in the drive parameter screen.                                                                                                    |  |  |
| IDE                           | Select <i>Type</i> . Select <i>Auto</i> to let AMIBIOS determine the parameters. Click on OK when AMIBIOS displays the drive parameters.                                                                                                    |  |  |
|                               | Select <i>LBA/Large Mode</i> . Select On if the drive has a capacity greater than 540 MB.                                                                                                    |  |  |
|                               | Select <i>Block Mode</i> . Select On to allow block mode data transfers.                                                                                                    |  |  |
|                               | Select 32-Bit Transfer. Select On to allow 32-bit data transfers.                                                                                                    |  |  |
|                               | Select the <i>PIO Mode</i> . It is best to select Auto to allow AMIBIOS to determine the PIO mode. If you select a PIO mode that is not supported by the IDE drive, the drive will not work properly. If you are absolutely certain that you know the drive's PIO mode, select PIO mode 0 - 5. |  |  |
| CD-ROM                        | Select <i>Type</i> . Select CDROM. Click on OK when AMIBIOS displays the drive parameters.                                                                                                    |  |  |
| Standard<br>MFM Drive         | Select <i>Type</i> . You must know the drive parameters. Select the drive type that exactly matches your drive's parameters.                                                                                                    |  |  |
| Non-<br>Standard<br>MFM Drive | Select <i>Type</i> . If the drive parameters do not match the drive parameters listed for drive types 1 - 46, select User and enter the drive parameters for you hard disk drive.                                                                                                    |  |  |

# Standard Setup, Continued

Entering Drive Parameters You can also enter the hard disk drive parameters. The drive parameters are:

| Parameter                | Description                                                                                                    |  |
|--------------------------|----------------------------------------------------------------------------------------------------|--|
| Type                     | The number for a drive with certain identification parameters.                                                                                                    |  |
| Cylinders                | The number of cylinders in the disk drive.                                                                                                    |  |
| Heads                    | The number of heads.                                                                                                    |  |
| Write<br>Precompensation | The size of a sector gets progressively smaller as the track diameter diminishes. Yet each sector must still hold 512 bytes. Write precompensation circuitry on the hard disk compensates for the physical difference in sector size by boosting the write current for sectors on inner tracks. This parameter is the track number where write precompensation begins. |  |
| Landing Zone             | This number is the cylinder location where the heads will normally park when the system is shut down.                                                                                                    |  |
| Sectors                  | The number of sectors per track. MFM drives have 17 sectors per track. RLL drives have 26 sectors per track. ESDI drives have 34 sectors per track. SCSI and IDE drive may have even more sectors per track.                                                                                                    |  |
| Capacity                 | The formatted capacity of the drive is the number of heads times the number of cylinders times the number of sectors per track) times 512 (bytes per sector).                                                                                                    |  |

# Standard Setup, Continued

## MFM Hard Disk Drive Types

| Type | Cylinders | Heads | Write<br>Precompensation | Landing<br>Zone | Sectors | Capacity |
|------|-----------|-------|--------------------------|-----------------|---------|----------|
| 1    | 306       | 4     | 128                      | 305             | 17      | 10 MB    |
| 2    | 615       | 4     | 300                      | 615             | 17      | 20 MB    |
| 3    | 615       | 6     | 300                      | 615             | 17      | 31 MB    |
| 4    | 940       | 8     | 512                      | 940             | 17      | 62 MB    |
| 5    | 940       | 6     | 512                      | 940             | 17      | 47 MB    |
| 6    | 615       | 4     | 65535                    | 615             | 17      | 20 MB    |
| 7    | 462       | 8     | 256                      | 511             | 17      | 31 MB    |
| 8    | 733       | 5     | 65535                    | 733             | 17      | 30 MB    |
| 9    | 900       | 15    | 65535                    | 901             | 17      | 112 MB   |
| 10   | 820       | 3     | 65535                    | 820             | 17      | 20 MB    |
| 11   | 855       | 5     | 65535                    | 855             | 17      | 35 MB    |
| 12   | 855       | 7     | 65535                    | 855             | 17      | 50 MB    |
| 13   | 306       | 8     | 128                      | 319             | 17      | 20 MB    |
| 14   | 733       | 7     | 65535                    | 733             | 17      | 43 MB    |
| 16   | 612       | 4     | 0                        | 663             | 17      | 20 MB    |
| 17   | 977       | 5     | 300                      | 977             | 17      | 41 MB    |
| 18   | 977       | 7     | 65535                    | 977             | 17      | 57 MB    |
| 19   | 1024      | 7     | 512                      | 1023            | 17      | 60 MB    |
| 20   | 733       | 5     | 300                      | 732             | 17      | 30 MB    |
| 21   | 733       | 7     | 300                      | 732             | 17      | 43 MB    |
| 22   | 733       | 5     | 300                      | 733             | 17      | 30 MB    |
| 23   | 306       | 4     | 0                        | 336             | 17      | 10 MB    |
| 24   | 925       | 7     | 0                        | 925             | 17      | 54 MB    |
| 25   | 925       | 9     | 65535                    | 925             | 17      | 69 MB    |
| 26   | 754       | 7     | 754                      | 754             | 17      | 44 MB    |
| 27   | 754       | 11    | 65535                    | 754             | 17      | 69 MB    |
| 28   | 699       | 7     | 256                      | 699             | 17      | 41 MB    |
| 29   | 823       | 10    | 65535                    | 823             | 17      | 68 MB    |
| 30   | 918       | 7     | 918                      | 918             | 17      | 53 MB    |
| 31   | 1024      | 11    | 65535                    | 1024            | 17      | 94 MB    |
| 32   | 1024      | 15    | 65535                    | 1024            | 17      | 128 MB   |
| 33   | 1024      | 5     | 1024                     | 1024            | 17      | 43 MB    |
| 34   | 612       | 2     | 128                      | 612             | 17      | 10 MB    |
| 35   | 1024      | 9     | 65535                    | 1024            | 17      | 77 MB    |
| 36   | 1024      | 8     | 512                      | 1024            | 17      | 68 MB    |
| 37   | 615       | 8     | 128                      | 615             | 17      | 41 MB    |
| 38   | 987       | 3     | 987                      | 987             | 17      | 25 MB    |
| 39   | 987       | 7     | 987                      | 987             | 17      | 57 MB    |
| 40   | 820       | 6     | 820                      | 820             | 17      | 41 MB    |
| 41   | 977       | 5     | 977                      | 977             | 17      | 41 MB    |
| 42   | 981       | 5     | 981                      | 981             | 17      | 41 MB    |
| 43   | 830       | 7     | 512                      | 830             | 17      | 48 MB    |
| 44   | 830       | 10    | 65535                    | 830             | 17      | 69 MB    |
| 45   | 917       | 15    | 65535                    | 918             | 17      | 114 MB   |
| 46   | 1224      | 15    | 65535                    | 1223            | 17      | 152 MB   |

#### **Advanced Setup**

Advanced Setup options are displayed by choosing the Advanced icon from the WINBIOS Setup main menu. All Advanced Setup options are described in this section.

- **System Keyboard** This option not only indicates that a keyboard is attached to the computer, if set to Absent, all BIOS error messages about missing keyboard are suppressed. The settings are *Absent* or *Present*. The Optimal and Fail-Safe default settings are *Present*.
- **Primary Display** This option specifies the type of monitor attached to the computer. The settings are *Mono (Monochrome)*, *CGA40x25*, *CGA80x25*, *VGA/EGA*, or *Absent*. The Optimal and Fail-Safe default settings are *VGA/EGA*.
- **Mouse Support** Set this option to *Enabled* to enable AMIBIOS support for a PS/2-type mouse. Short J23 on the motherboard if PS/2 mouse support is set to *Enabled*. The settings are *Enabled* or *Disabled*. The Optimal and Fail-Safe default settings are *Enabled*.
- **Parity Check** Set this option to *Enabled* to check the parity of all system memory. When set to *Disabled*, system memory parity is not checked. The settings are *Disabled* or *Enabled*. The Optimal and Fail-Safe default settings are *Disabled*.
- **Boot Up Num Lock** Set this option to *On* to turn off the Num Lock key when the system is powered on so you can use the arrow keys on both the numeric keypad and the keyboard. The settings are *On* or *Off*. The Optimal and Fail-Safe default settings are *On*.

#### Advanced Setup, Continued

- **Password Check** This option enables password checking every time the system boots or when you run WINBIOS Setup. If *Always* is chosen, a user password prompt appears every time the computer is turned on. If *Setup* is chosen, the password prompt appears if WINBIOS is executed. The Optimal and Fail-Safe defaults are *Setup*.
- **OS/2 Compatible Mode** Set this option to *Enabled* if running the IBM® OS/2® operating system and using more than 64 MB of system memory on the motherboard. The settings are *Enabled* or *Disabled*. The Optimal and Fail-Safe default settings are *Disabled*.
- **Floppy Drive Seek** When this option is set to *Enabled*, AMIBIOS performs a Seek command on floppy drive A: before booting the system. The settings are *Enabled* or *Disabled*. The Optimal and Fail-Safe default settings are *Disabled*.
- **Floppy Drive Swap** Set this option to *Enabled* to permit drives A: and B: to be swapped. The settings are *Enabled* or *Disabled*. The Optimal and Fail-Safe default settings are *Disabled*.
- **Quick Boot** Set this option to *Enabled* to allow the BIOS to boot to the operating system within 5 seconds after the computer power switch is turned on. The settings are *Enabled* or *Disabled*. The Optimal default setting is *Enabled*. The Fail-Safe default setting is *Disabled*.

#### Advanced Setup, Continued

**Boot Up Sequence** This option sets the sequence of boot drives (floppy drive A:, hard disk drive C:, or a CD-ROM drive) AMIBIOS attempts to boot from after AMIBIOS POST completes. The settings are *C:,A:,CDROM*, C:,CDROM,A:, A:,C:,CDROM, A:,CDROM,C: CDROM,A:,C:, or CDROM, C:, A:. The Optimal and Fail-Safe default settings are A:,C:,CDROM.

**Internal Cache** This option sets the type of caching algorithm used by L1 internal cache memory on the CPU. The settings are Disabled, WriteThru, or WriteBack. The Optimal default setting is WriteBack. The Fail-Safe default setting is Disabled.

**External Cache** This option enables L2 secondary cache memory. The L2 secondary (external) cache memory is always in Write-back mode. The settings are Disabled or Enabled. The Optimal default setting is Enabled. The Fail-Safe default setting is Disabled.

**System BIOS Cacheable** When this option is set to *Enabled*, the contents of the F0000h system memory segment can be read from or written to cache memory. The contents of the F0000h memory segment are always copied from the BIOS ROM to system RAM for faster execution. The settings are Enabled or Disabled. The Optimal default setting is Enabled. The Fail-Safe default setting is Disabled.

Caching Controller Set this option to *Present* if a caching controller is installed in the computer. The settings are Absent or Present. The Optimal and Fail-Safe default settings are Absent.

**C000,32K Shadow** These options specify the way that the 32 KB of video ROM beginning at C0000h is handled by AMIBIOS. The settings are:

| Setting  | Description                                                                                                    |  |
|----------|----------------------------------------------------------------------------------------------------|--|
| Disabled | The contents of the video ROM are not copied to RAM.                                                                                                    |  |
| Cached   | The contents of the video ROM area from C0000h - C7FFFh are not only copied from ROM to RAM, the contents of the C0000h - C7FFFh RAM area can be written to or read from cache memory. |  |
| Shadow   | The contents of the video ROM area from C0000h - C7FFFh are copied (shadowed) from ROM to RAM for faster execution.                                                                    |  |

The Optimal default setting is *Cached*. The Fail-Safe default setting is *Disabled*.

C800,16K Shadow CC00,16K Shadow D000,16K Shadow D400,16K Shadow D800, 16K Shadow

**DC00,16K Shadow** These options enable shadowing of the contents of the ROM area named in the option title. The ROM area that is not used by ISA adapter cards will be allocated to PCI adapter cards. The settings are:

| Setting  | Description                                                                                                    |
|----------|----------------------------------------------------------------------------------------------------|
| Disabled | The contents of the video ROM are not copied to RAM.                                                                                                    |
| Cached   | The contents of the video ROM area from C0000h - C7FFFh are not only copied from ROM to RAM, the contents of the C0000h - C7FFFh RAM area can be written to or read from cache memory. |
| Shadow   | The contents of the video ROM area from C0000h - C7FFFh are copied (shadowed) from ROM to RAM for faster execution.                                                                    |

The Optimal and Fail-Safe defaults are Disabled.

#### **Chipset Setup**

Chipset Setup options are displayed by choosing the Chipset icon from the WINBIOS Setup main menu. All Chipset Setup options are described in this section.

- **Memory Hole** This option specifies the location of a memory hole. The settings are *Disabled* or *15 MB-16 MB*. The Optimal and Fail-Safe default settings are *Disabled*.
- **DRAM Timings** This option specifies the speed of the system memory DRAM installed in this computer. The settings are 70ns or 60ns. The Optimal and Fail-Safe default settings are 70ns.
- **Parity Check (72-bit SIMMs)** This option sets the type of system memory integrity tests that are used. The settings are *Parity, ECC*, or *Disabled*. The Optimal and Fail-Safe default settings are *Disabled*.
- **ISA 8 Bit I/O Recovery Time** This option specifies the length of the delay that is added to the CPU cycle between consecutive 8-bit I/O operations on the ISA bus. The length of the delay is related to the CPU type and frequency. The settings are *Disabled*, 1 (BUSCLK), 2, 3, 4, 5, 6, or 8. The Optimal and Fail-Safe default settings are 1.
- **ISA 16 Bit I/O Recovery** This option specifies the length of the delay that is added to the CPU cycle between consecutive 16-bit I/O operations on the ISA bus. The length of the delay is related to the CPU type and frequency. The settings are *Disabled*, *1 (BUSCLK)*, *2*, *3*, or *4*. The Optimal and Fail-Safe default settings are *1*.

#### **Power Management Setup**

The AMIBIOS Setup options described in this section are selected by choosing the Power Management Setup icon from the Setup section on the AMIBIOS Setup main menu.

- **Power Management/APM** Set this option to *Enabled* to enable power management features and APM (Advanced Power Management). The settings are *Enabled, Instant On*, or *Disabled*. The Optimal and Fail-Safe default settings are *Disabled*.
- Instant-On Timeout (Minute) This option specifies the length of a period of system inactivity while the computer is in Full power on state. When this length of time expires, AMIBIOS takes the computer to a lower power consumption state, but the computer can return to full power instantly when any system activity occurs. This option is only available if supported by the computer hardware. The settings are Disabled or 1 Min. through 15 Min in 1 minute intervals. The Optimal and Fail-Safe default settings are Disabled.
- **Green PC Monitor Power State** This option specifies the power state that the green PC-compliant video monitor enters when AMIBIOS places it in a power saving state after the specified period of display inactivity has expired. The settings are *Off, Standby, Suspend*, or *Disabled*. The Optimal and Fail-Safe default settings are *Standby*.
- **Video Power Down Mode** This option specifies the power state that the video subsystem enters when AMIBIOS places it in a power saving state after the specified period of display inactivity has expired. The settings are *Standby*, *Suspend*, or *Disabled*. The Optimal and Fail-Safe default settings are *Standby*.

#### Power Management Setup, Continued

- **Hard Disk Power Down Mode** This option specifies the power conserving state that the hard disk drive enters after the specified period of hard drive inactivity has expired. The settings are *Disabled, Standby*, or *Suspend*. The Optimal and Fail-Safe default settings are *Suspend*.
- **Hard Disk Timeout** (**Minute**) This option specifies the length of a period of hard disk drive inactivity. When this length of time expires, the computer enters power-conserving state specified in the Hard Disk Power Down Mode option (see the previous screen). The settings are *Disabled* or *1 Min*. through *15 Min* in 1 minute intervals. The Optimal and Fail-Safe default settings are *Disabled*.
- **Standby Timeout** This option specifies the length of a period of system inactivity while in Full power on state. When this length of time expires, the computer enters Standby power state. The settings are *Disabled* or *1 Min.* through *15 Min* in 1 minute intervals. The Optimal and Fail-Safe default settings are *1*.
- **Suspend Timeout** This option specifies the length of a period of system inactivity while in Standby state. When this length of time expires, the computer enters Suspend power state. The settings are *Disabled* or *1 Min*. through *15 Min* in 1 minute intervals. The Optimal and Fail-Safe default settings are *1*.
- **Slow Clock Ratio** This option specifies the speed at which the system clock runs in power saving states. The settings are expressed as a ratio between the normal CPU clock speed and the CPU clock speed when the computer is in the power-conserving state. The settings are 1:1, 1:2, 1:4, 1:8, 1:16, 1:32, 1:64, and 1:128. The Optimal and Fail-Safe defaults are 1:8.

#### Power Management Setup, Continued

IRQ3 IRQ4 IRQ5 IRQ7 IRQ8 IRQ9 IRQ10 IRQ11 IRQ12 IRQ13 IRQ14 IRQ15

When set to *Monitor*, these options enable event monitoring on the specified hardware interrupt request line. If set to *Monitor* and the computer is in a power saving state, AMIBIOS watches for activity on the specified IRQ line. The computer enters the full on power state if any activity occurs. AMIBIOS reloads the Standby and Suspend timeout timers if activity occurs on the specified IRQ line.

The settings for each of these options are Monitor, Both, or Ignore.

The Optimal and Fail-Safe default settings are *Ignore* for all the above options except IRQ12, IRQ14, and IRQ15. The Optimal default setting for IRQ12 is *Both*. The Optimal default setting for IRQ14 and IRQ15 is *Monitor*.

#### PCI/PnP Setup

Choose the PCI/PnP Setup icon from the WINBIOS Setup screen to display the PCI and Plug and Play Setup options, described below.

Plug and Play Aware OS Set this option to Yes if the operating system installed in the computer is Plug and Play-aware. AMIBIOS only detects and enables PnP ISA adapter cards that are required for system boot. The Windows 95 operating system detects and enables all other PnP-aware adapter cards. Windows 95 is PnP-aware. Set this option to No if the operating system (such as DOS, OS/2, Windows 3.x) does not use PnP. You must set this option correctly or PnP-aware adapter cards installed in your computer will not be configured properly. The settings are No or Yes. The Optimal and Fail-Safe default settings are No.

PCI VGA Palette Snoop When this option is set to *Enabled*, multiple VGA devices operating on different buses can handle data from the CPU on each set of palette registers on every video device. Bit 5 of the command register in the PCI device configuration space is the VGA Palette Snoop bit (0 is disabled). For example: if there are two VGA devices in the computer (one PCI and one ISA) and:

| VGA Palette Snoop<br>Bit Setting | Action                                                                                                    |
|----------------------------------|----------------------------------------------------------------------------------------------------|
| Disabled                         | Data read and written by the CPU is only directed to the PCI VGA device's palette registers.                                                                                                    |
| Enabled                          | Data read and written by the CPU is directed to the both the PCI VGA device's palette registers and the ISA VGA device palette registers, permitting the palette registers of both devices to be identical. |

This option must be set to *Enabled* if any ISA adapter card installed in the system requires VGA palette snooping. The Optimal and Fail-Safe default settings are *Disabled*.

#### PCI/PnP Setup, Continued

**PCI Slot-1 Latency Timer** 

**PCI Slot-2 Latency Timer** 

**PCI Slot-3 Latency Timer** 

PCI Slot-4 Latency Timer This option sets latency of the PCI device in the specified PCI expansion slot. The settings are in units equal to PCI clocks. The settings are 32, 64, 96, 128, 160, 192, 224, or 248. The Optimal default setting is 248. The Fail-Safe default setting is Empty Slot.

**PCI Slot 1 IRQ Preference** 

**PCI Slot 2 IRQ Preference** 

**PCI Slot 3 IRQ Preference** 

PCI Slot 4 IRQ Preference These options specify the IRQ priority to be used for PCI devices installed in PCI expansion slots. The settings are *Auto*, *IRQ5*, *IRQ9*, *IRQ10*, *IRQ11*, *IRQ14*, or *IRQ15*. The Optimal default setting is *Auto*. The Fail-Safe default setting is *Empty Slot*.

#### PCI/PnP Setup, Continued

IRQ3

IRQ4

IRQ5

IRQ7

IRQ9

IRQ10 IRQ11

IRQ12

IRQ14

IRQ15

These options specify the bus that the specified IRQ line is used on. These options allow you to reserve IRQs for legacy ISA adapter cards. These options determine if AMIBIOS should remove an IRQ from the pool of available IRQs passed to devices that are configurable by the system BIOS. The available IRQ pool is determined by reading the ESCD NVRAM. If more IRQs must be removed from the pool, set these options to reserve the IRQ by assigning an *ISA* setting to it. Onboard I/O is configured by AMIBIOS. All IRQs used by onboard I/O are configured as *PCI/PnP*. IRQ12 only appears if Mouse Support in Advanced Setup is set to *Disabled*. IRQ14 and 15 will not be available if the onboard PCI IDE is enabled. If all IRQs are set to *ISA* and IRQ14 and 15 are allocated to the onboard PCI IDE, IRQ9 is still available for PCI and PnP devices. At least one IRQ must be available for PCI and PnP devices. The settings are *ISA*, *PnP*, or *PCI/PnP*. The default settings are:

| PCI/PnP Setup Option | Optimal Default | Fail-Safe Default |
|----------------------|-----------------|-------------------|
| IRQ3                 | PnP             | PCI/PnP           |
| IRQ4                 | PnP             | PCI/PnP           |
| IRQ5                 | PCI/PnP         | PCI/PnP           |
| IRQ7                 | PnP             | PCI/PnP           |
| IRQ9                 | PCI/PnP         | PCI/PnP           |
| IRQ10                | PCI/PnP         | PCI/PnP           |
| IRQ11                | PCI/PnP         | PCI/PnP           |
| IRQ12                | PnP             | PnP               |
| IRQ14                | PCI/PnP         | PCI/PnP           |
| IRQ15                | PCI/PnP         | PCI/PnP           |

#### PCI/PnP Setup, Continued

**DMA Channel 0** 

**DMA Channel 1** 

**DMA Channel 3** 

**DMA Channel 5** 

**DMA Channel 6** 

**DMA Channel 7** These options specify the bus that the specified DMA channel is used on. The settings are *PnP* or *ISA/EISA*. The Optimal and Fail-Safe default settings are *PnP*.

**Reserved Memory Size** This option specifies the size of the memory area reserved for legacy ISA adapter cards. The settings are *Disabled*, *16K*, *32K*, or *64K*. The Optimal and Fail-Safe default settings are *Disabled*.

**Reserved Memory Address** This option specifies the beginning address (in hex) of the reserved memory area. The specified ROM memory area is reserved for use by legacy ISA adapter cards.

This option does not appear if the Reserved Memory Size option is set to *Disabled*.

The settings are *C0000*, *C4000*, *C8000*, *CC000*, *D0000*, *D4000*, *D8000*, or *DC000*. The Optimal and Fail-Safe default settings are *C8000*.

#### **Peripheral Setup**

Peripheral Setup options are displayed by choosing the Peripheral Setup icon from the WINBIOS Setup main menu. All Peripheral Setup options are described in this section.

Onboard Floppy Controller Set this option to *Enabled* to enable the floppy drive controller on the motherboard. The settings are *Auto (AMIBIOS automatically determines if the floppy controller should be enabled), Enabled*, or *Disabled*. The Optimal and Fail-Safe default settings are *Enabled*.

**Onboard Primary/Secondary IDE** This option specifies the IDE channel that is used on the onboard IDE controller. The settings are:

| Setting   | Description                                                  |  |
|-----------|--------------------------------------------------------------|--|
| Disabled  | The onboard IDE controller is not used.                      |  |
| Primary   | The primary channel on the onboard IDE controller is used.   |  |
| Secondary | The secondary channel on the onboard IDE controller is used. |  |
| Both      | Both the primary and secondary channels on the onboard IDE   |  |
|           | controller is used.                                          |  |

The Optimal and Fail-Safe default settings are Disabled.

Onboard IDE Bus Master Set this option to *Enabled* to specify that the onboard IDE device on the PCI local bus has bus mastering capability. Short J4 and J30 on the motherboard when this option is set to *Enabled*. When J4 and J30 are shorted, PCI Slot 4 is in slave mode only. Non-bus mastering PCI adapter cards (such as a VGA card) can then be installed in PCI Slot 4 without using a PCI bus mastering slot.

The settings are *Disabled* or *Enabled*. The Optimal and Fail-Safe default settings are *N/A*.

#### Peripheral Setup, Continued

Offboard PCI/ISA IDE Card This option specifies if an offboard IDE controller adapter card, installed in either an ISA expansion slot or a PCI expansion slot in the computer, will be used. If an offboard PCI IDE controller is used, the onboard IDE controller on the motherboard is automatically disabled. The settings are *Absent, PCI/PnP, ISA/EISA, PCI,* or *ISA.* The Optimal and Fail-Safe default settings are *Absent.* This option forces IRQ 14 and 15 to a PCI slot on the PCI local bus to support non-compliant PCI IDE adapter cards.

**Offboard Primary/Secondary** This option specifies the IDE channel that is used on the onboard IDE controller. The settings are:

| Setting   | Description                                                  |  |
|-----------|--------------------------------------------------------------|--|
| Disabled  | The onboard IDE controller is not used.                      |  |
| Primary   | The primary channel on the onboard IDE controller is used.   |  |
| Secondary | The secondary channel on the onboard IDE controller is used. |  |
| Both      | Both the primary and secondary channels on the onboard IDE   |  |
|           | controller is used.                                          |  |

The Optimal and Fail-Safe default settings are Disabled.

#### Offboard PCI IDE Primary IRQ

**Offboard PCI IDE Secondary IRQ** These options specify the PCI interrupt used by the primary and secondary IDE channels on the offboard PCI IDE controller. The settings are *Disabled, Hardwired, INTA, INTB, INTC*, or *INTD*. The Optimal and Fail-Safe default settings are *N/A*.

**Serial Port1 IRQ** This option specifies the IRQ used for serial port1. The settings are *IRQ3*, *IRQ4* or *Disabled*. The Optimal and Fail-Safe default settings are *Disabled*.

#### Peripheral Setup, Continued

- **Serial Port1 Address** This option specifies the base I/O port address for serial port 1. The settings are *Disabled*, *3F8h*, or *3E8h*. The Optimal default setting is 3F8h. The Fail-Safe default setting is *N/A*.
- **Serial Port1 FIFO** Set this option to *Enabled* to enable the FIFO buffer for serial port1. The settings are *Enabled* or *Disabled*. The Optimal default setting is *Disabled*. The Fail-Safe default setting is *N/A*.
- **Serial Port2 IRQ** This option specifies the IRQ used for serial port1. The settings are *IRQ3*, *IRQ4*, or *Disabled*. The Optimal and Fail-Safe default settings are *Disabled*.
- **Serial Port2 Address** This option specifies the base I/O port address for serial port 2. The settings are *Disabled*, *2F8h*, or *2E8h*. The Optimal default setting is *2F8h*. The Fail-Safe default setting is *N/A*.
- **Serial Port2 FIFO** Set this option to *Enabled* to enable the FIFO buffer for serial port2. The settings are *Enabled* or *Disabled*. The Optimal default setting is *Disabled*. The Fail-Safe default setting is *N/A*.
- **Parallel Port IRQ** This option specifies the IRQ used for serial port1. The settings are *IRQ5*, *IRQ7*, or *Disabled*. The Optimal and Fail-Safe default settings are *IRQ7*.
- **Parallel Port Address** This option specifies the base I/O port address for the parallel port. The settings are *378h*, *278h*, or *Disabled*. The Optimal default setting is *378h*. The Fail-Safe default setting is *N/A*.

#### Peripheral Setup, Continued

**Parallel Port Mode** This option specifies the parallel port mode. ECP and EPP are both bidirectional data transfer modes that adhere to the IEEE P1284 specifications. The settings are:

| Setting | Description                                                   |
|---------|---------------------------------------------------------------|
| Normal  | The standard AT-compatible parallel port mode is used.        |
| EPP     | The parallel port can be used with devices that adhere to the |
|         | Enhanced Parallel Port (EPP) specification. EPP uses the      |
|         | existing parallel port signals to provide asymmetric          |
|         | bidirectional data transfer driven by the host device.        |
| ECP     | The parallel port can be used with devices that adhere to the |
|         | Extended Capabilities Port (ECP) specification. ECP uses the  |
|         | DMA protocol to achieve data transfer rates up to 2.5         |
|         | Megabits per second. ECP provides symmetric bidirectional     |
|         | communication.                                                |

The Optimal default setting is *Normal*. The Fail-Safe default setting is *N/Al*.

**Parallel Port DMA Channel** This option is only available if the setting for the **Parallel Port Mode** option is *Extended* or *ECP*. This option sets the DMA channel used by the parallel port. The settings are *DMA Ch 1* or *DMA Ch 3*. The Optimal and Fail-Safe default settings are *N/A*.

# **Section 2 Security**

Three icons appear in this part of the WINBIOS Setup screen:

- Supervisor (Password),
- User (Password), and
- Anti-Virus.

**Two Levels of Passwords** Both the Supervisor and the User icons configure password support. If you use both, the Supervisor password must be set first.

The system can be configured so that all users must enter a password every time the system boots or when WINBIOS Setup is executed, using either or both the Supervisor password or User password.

#### **AMIBIOS Password Support**

The Supervisor and User icons activate two different levels of password security. If

WINBIOS Setup has an optional password feature. The system can be configured so that all users must enter a password every time the system boots or when WINBIOS Setup is executed.

#### **Setting a Password**

The password check option is enabled in Advanced Setup by choosing either *Always* (the password prompt appears every time the system is powered on) or *Setup* (the password prompt appears only when WINBIOS is run). The password is encrypted and stored in NVRAM.

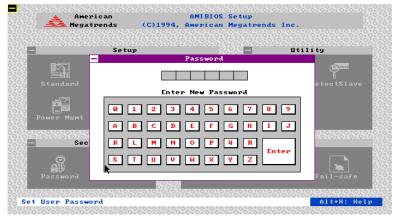

As shown on the above screen, you are prompted for a 1-6 character password. You can either type the password on the keyboard or select each letter of the password, one at a time, using the mouse. The password does not appear on the screen when typed. Make sure you write it down. If you forget it, you must drain NVRAM and reconfigure.

**If You Do Not Want to Use a Password** Just press <Enter> when the password prompt appears.

#### **Changing a Password**

Select the *Supervisor* or *Use*r icon from the Security section of the WINBIOS Setup main menu. Enter the password and press <Enter>. The screen does not display the characters entered. After the new password is entered, retype the new password as prompted and press <Enter>.

If the password confirmation is incorrect, an error message appears. If the new password is entered without error, press <Esc>. The password is stored in NVRAM after WINBIOS completes. The next time the system boots, a password prompt appears if the password function is present and enabled.

**Remember the Password** Keep a record of the new password when the password is changed. If you forget the password, you must erase the system configuration information in NVRAM (Non-Volatile Random Access Memory).

#### **Anti-Virus**

When this icon is selected from the Security section of the WINBIOS Setup main menu, AMIBIOS issues a warning when any program (or virus) issues a Disk Format command or attempts to write to the boot sector of the hard disk drive. The settings are *Enabled* or *Disabled*. If enabled, the following appears when a write is attempted to the boot sector. You may have to type *N* several times to prevent the boot sector write.

```
Boot Sector Write!!!
Possible VIRUS: Continue (Y/N)? _
```

The following appears after any attempt to format any cylinder, head, or sector of any hard disk drive via the BIOS INT 13 Hard Disk Drive Service:

```
Format!!!
Possible VIRUS: Continue (Y/N)? _
```

# **Section 3 Utility**

The icons in this section of the WINBIOS Setup main screen permit you to choose a different set of colors for the WINBIOS Setup screens.

**Color Set** 

Color Set sets the Setup screen colors.

## **Section 4 Default**

The icons in this section permit you to select a group of settings for all WINBIOS Setup options. Not only can you use these icons to quickly set system configuration parameters, you can choose a group of settings that have a better chance of working when the system is having configuration-related problems.

#### **Original**

Choose the Original icon to return to the system configuration values present in WINBIOS Setup when you first began this WINBIOS Setup session.

#### **Optimal**

You can load the optimal default settings for the WINBIOS by selecting the Optimal icon. The Optimal default settings are best-case values that should optimize system performance. If NVRAM is corrupted, the Optimal settings are loaded automatically.

#### Fail-Safe

You can load the Fail-Safe WINBIOS Setup option settings by selecting the Fail-Safe icon from the Default section of the WINBIOS Setup main menu.

The Fail-Safe settings provide far from optimal system performance, but are the most stable settings. Use this option as a diagnostic aid if the system is behaving erratically.

# 3 Programming Flash ROM

All versions of the Titan III PCI EISA motherboard use Flash EPROM to store the system BIOS. The advantage of Flash EPROM is the EPROM chip does not have to be replaced to update the BIOS. The end user can actually reprogram the BIOS, using a ROM file supplied by American Megatrends.

#### **Programming the Flash EPROM**

| Step | Action                                                                                                    |
|------|----------------------------------------------------------------------------------------------------|
| 1    | Turn power off. Make sure the computer has a working speaker.                                                                                                    |
| 2    | Insert the floppy disk with the S729P.ROM file in drive A:.                                                                                                    |
| 3    | Before DOS boots, press and hold down the <ctrl> and <home> keys to reprogram the Flash EPROM-based AMIBIOS. The bootblock code immediately reads the A: drive, looking for the new BIOS information.</home></ctrl> |
| 4    | When the flash ROM has successfully been programmed, the computer will reboot.                                                                                                    |

Boot Block BIOS Actions When you reprogram from system boot, the boot block BIOS code:

Reads S729P.ROM from the root directory of the floppy disk in drive A:. Erases the Flash EPROM. Programs the Flash EPROM with the data read from the floppy disk in drive A:. Generates a CPU reset, rebooting the computer.

The bootblock part of the Flash EPROM is not programmed. Should you inadvertently open the disk drive door or turn power off to the computer while programming the Flash EPROM, the bootblock will be unaffected. Simply turn power back on and begin the Flash ROM programming process again.

#### Programming the Flash ROM, Continued

#### S729P.ROM

S729P.ROM resides on a floppy disk and contains the updated main BIOS code. American Megatrends will provide this file when the AMIBIOS for the Titan III PCI EISA motherboard must be updated.

S729P.ROM must be present in the root directory of the floppy disk before the onboard Flash EPROM can be reprogrammed. The file that has the main BIOS code must be named S729P.ROM.

**Sequence of Operation** The sequence of operation and expected behavior of the boot block BIOS code is:

| Step                                     | Expected behavior                                                                                       |
|------------------------------------------|----------------------------------------------------------------------------------------------------|
| 1 Look for floppy disk.                  | The system beeps one time before the BIOS attempts to read from floppy drive A:.                        |
| 2 Look for S729P.ROM on the floppy disk. | S729P.ROM must be in the root directory of the floppy disk in drive A:. There is no beep if successful. |
| 3 Read the floppy disk.                  | The floppy disk is read. There is no beep if this step is successful.                                   |
| 4 Check for BIOS file size.              | The BIOS file size is checked. There is no beep if this step is successful.                             |
| 5 Check for Flash EPROM.                 | The BIOS looks for an Intel i28F001BX-T Flash EPROM. It does not beep if this step is successful.       |
| 6 Erase the Flash EPROM.                 | Two beeps sound when the BIOS begins erasing the Flash EPROM.                                           |
| 7 Program the Flash EPROM.               | Three beeps sound when the AMIFlash Code begins reprogramming the Flash EPROM.                          |
| 8 Continue programming the Flash EPROM.  | Four beeps sound when reprogramming has been successfully completed.                                    |
| 9 AMIFlash does a reset.                 | A CPU reset is generated to reboot the computer.                                                        |

## Programming the Flash ROM, Continued

#### **Beep Codes**

The bootblock code produces a series of beeps during Flash ROM programming to:

- signify completion of a step (as shown on the previous screen), or to
- signal an error.

Error beeps are arranged in a coded sequence and have different meanings depending on when they occur. The error beep codes and when they can occur are:

| Number of<br>Beeps | Description                                            |
|--------------------|--------------------------------------------------------|
| 1                  | Insert diskette in floppy drive A:.                    |
| 2                  | The AMIBOOT.ROM file was not found in the root         |
|                    | directory of the diskette in floppy drive A:.          |
| 3                  | Base memory error.                                     |
| 4                  | Flash program successful.                              |
| 5                  | Floppy read error.                                     |
| 6                  | Keyboard controller BAT command failed.                |
| 7                  | No Flash EPROM detected.                               |
| 8                  | Floppy controller failure.                             |
| 9                  | Boot Block BIOS checksum error.                        |
| 10                 | Flash erase error.                                     |
| 11                 | Flash Program error.                                   |
| 12                 | AMIBOOT.ROM file size error.                           |
| Continuous         | Flash Programming successful. Turn power off. The turn |
| beep               | power on again to restart.                             |

# **Bootblock Code Checkpoint Codes**

| Code | Description                                                                         |
|------|-------------------------------------------------------------------------------------|
| E0h  | Verify the Boot Block BIOS checksum. Disable the internal cache, DMA,               |
|      | and interrupt controllers. Initialize the system timer. Start memory refresh.       |
| E1h  | Initialize the chipset registers. Set the BIOS size to 128K. Make the 512           |
|      | KB base memory available.                                                           |
| E2h  | Test the base 64 KB of system memory. Send the BAT command to the                   |
|      | keyboard controller. Make sure that <ctrl> <home> was pressed. Verify</home></ctrl> |
|      | the main system BIOS checksum.                                                      |
| E3h  | The main system BIOS is good. Transfer control to the main system BIOS.             |
| E4h  | Start the memory test.                                                              |
| E5h  | The memory test is over. Initialize the interrupt vector table.                     |
| E6h  | Initialize the DMA and interrupt controllers.                                       |
| E7h  | Determine the CPU internal clock frequency.                                         |
| E8h  | Initialize the I/O chipset, if any.                                                 |
| E9h  | Program the CPU clock-dependent chip set parameters.                                |
| EAh  | Enable the timer and the floppy diskette interrupt. Enable the internal             |
|      | cache. Copy the boot block BIOS and pass control to the boot block BIOS             |
|      | in the 0000h segment.                                                               |
| EDh  | Initialize the floppy drive.                                                        |
| EEh  | Look for a diskette in drive A:. Read the first sector of the diskette.             |
| EFh  | Floppy read error.                                                                  |
| F0h  | Search for AMIBOOT.ROM in the root directory of the floppy diskette in              |
|      | drive A:.                                                                           |
| F1h  | The AMIBOOT.ROM file is not in the root directory.                                  |
| F2h  | Read the FAT table. Analyze the FAT to find the clusters occupied by the            |
|      | AMIBOOT.ROM.                                                                        |
| F3h  | Start reading the AMIBOOT.ROM file, cluster by cluster.                             |
| F4h  | The AMIBOOT.ROM file is not the correct size.                                       |
| F5h  | Disable the internal cache. Raise the Vpp. Enable Flash write and reset the         |
|      | Flash ROM.                                                                          |
| FBh  | Detect the flash type.                                                              |
| FCh  | Start erasing flash blocks.                                                         |
| FDh  | Program the Flash ROM in the E0000-EFFFFh region.                                   |
| FEh  | Start programming Flash at F0000-FFFFF region.                                      |
| FFh  | Flash programming is successful. The computer reboots.                              |

# **A** Specifications

| Item                  | Description                                                                      |
|-----------------------|----------------------------------------------------------------------------------|
| CPU                   | Intel Pentium 90, 100, 120, 133, 150, 166 MHz or                                 |
|                       | higher speed CPU                                                                 |
| Expansion slots       | Three EISA/ISA expansion slots                                                   |
|                       | Four PCI expansion slots                                                         |
|                       | One EISA/PCI shared slot                                                         |
| L1 internal cache     | The Intel Pentium has 8 KB data cache and 8 KB                                   |
| memory                | instruction cache.                                                               |
| L2 secondary          | 512 KB Pipelined Burst Mode L2 secondary cache                                   |
| cache memory          | memory                                                                           |
| Cache memory          | The 512 KB of cache memory can cache up to 256 MB                                |
| /system memory        | of system memory                                                                 |
| Type of SRAM          | Secondary cache memory supported through pipelined                               |
| ~                     | burst cache (100-pin PQFP).                                                      |
| System memory         | Fast Page Mode or Extended Data Out (EDO) SIMMs                                  |
| 34                    | operating at 60 ns.                                                              |
| Max. system           | 256 MB                                                                           |
| memory                | Compared the Foot ATA and if notion union DIO and Is A                           |
| Fast ATA              | Supports the Fast ATA specification using PIO mode 4 and multiword DMA mode 2.   |
| System BIOS           | This motherboard has a 128 KB AMIBIOS system                                     |
| System Dios           | BIOS located on a Flash EEPROM with built-in                                     |
|                       | WINBIOS Setup.                                                                   |
| BIOS shadowing        | The system BIOS is always copied from ROM to RAM                                 |
| Bros snadowing        | for faster execution. The end user can shadow 16 KB                              |
|                       | ROM segments from C000h – DCFFFh.                                                |
| AMIBIOS               | IDE block mode support,                                                          |
| features              | IDE 32-bit data transfer support,                                                |
|                       | IDE Programmed I/O mode 0, 1, 2, 3, and 4 support,                               |
|                       | IDE LBA mode support,                                                            |
|                       | APM (Advanced Power Management) and Flash BIOS                                   |
|                       | hooks,                                                                           |
|                       | EPA Green PC-compliant,                                                          |
|                       | PCI and Plug and Play (PnP) support, and                                         |
|                       | DIM (Device Initialization Manager) support,                                     |
|                       | DMI (Desktop Management Interface) support,<br>ATAPI support,                    |
|                       | can boot from a CD-ROM drive,                                                    |
|                       | automatically detects system memory, cache memory,                               |
|                       | and IDE drive parameters,                                                        |
|                       | Fast ATA IDE mode programming, Boot sector virus                                 |
|                       | protection, instant-on support, automatically configures                         |
|                       | PnP and PCI devices.                                                             |
| IDE                   | Provides two 40-pin IDE connectors onboard that                                  |
|                       | support up to four IDE drives.                                                   |
| Floppy                | Onboard support for up to two 360 KB, 720 KB, 1.2                                |
|                       | MB, 1.44 MB, or 2.88 MB floppy drives.                                           |
| Parallel port         | Onboard parallel port connector.                                                 |
| Serial ports          | Two onboard serial port connectors.                                              |
| Keyboard              | Includes a standard DIN keyboard connectors.                                     |
| 3.4                   | Includes a 10 pin barg mouse connector                                           |
| Mouse<br>Power supply | Includes a 10-pin berg mouse connector.  Includes three power supply connectors. |

| Item             | Description                                            |
|------------------|--------------------------------------------------------|
| Real time clock/ | A real time clock and 128 bytes of CMOS RAM with a     |
| CMOS RAM         | battery backup is provided on the motherboard. Also    |
|                  | includes battery-backed 8 KB x 8 SRAM for EISA         |
|                  | configuration data.                                    |
| Power            | Power management services include: automatic IDE       |
| management       | and video power down, monitor blanking,                |
|                  | SMI (System Management Interrupt) support,             |
|                  | APM, and system stop clock.                            |
| Speaker          | Standard four-pin speaker connection.                  |
| Temperature      | A buzzer sounds when the ambient temperature inside    |
| Monitor          | the computer case goes above or below the standard     |
|                  | operating range.                                       |
| Watchdog Timer   | This timer monitors for a system lock up condition. It |
|                  | automatically resets the system at lock up.            |